# **Safety Boot Quick Install Notes**

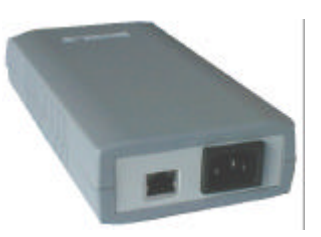

# **Abstract**

This document will guide you to install Safety Boot (version 1.00) on your network effectively. However, we recommend that you read the complete manual for details on the device.

## **Requirements for a successful Installation**

- $\approx$  240 V A/C Power.
- **EX** Access to the local network.
- ?? Java enabled web browser. (Java™ 2 Runtime Environment, Standard Edition, Version 1.4.2.)

#### **Hardware IInstallllatiions (Sectiion 2..2 on the operatiion and maiintenance manuall)**

- 1. **First** connect the Ethernet cable to the RJ45 connection of the adapter.
- 2. Connect 240V power cable.
- 3. Once all connections are secure turn 240V power on.
- 4. Make sure the LED near the RJ45 connection is blinking.

Once the hardware installation is complete you need to allocate an IP address to the device.

#### **Assigning an IP address (Section 2.3.1 on the operation and maintenance manual)**

The default IP address of the unit is 0.0.0.0, which enables DHCP. This enables automatic allocation of an IP address from your DHCP server.

An IP address can be applied to the unit by:

- 1. DHCP server automatic IP allocation.
- 2. ARP (Address Resolution Protocol) and Telnet (Recommended)
- 3. Web browser via the adapter configuration page. (Also recommended)

**Note:** *In typical installations, a fixed IP address is recommended. Your network administrator generally provides the IP address. Obtain the followi ng information before starting to set up your unit:*

Serial No: \_\_\_\_\_ \_\_\_\_ \_\_\_\_ \_\_\_\_ \_\_\_\_ \_\_\_\_ (MAC Address–label on the adapter)

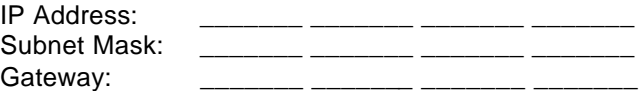

**Note:** *If you had a pre-commissioning sheet filled out you may have these details already known.* 

## **IP address allocation using DHCP**

If your server is DHCP enabled, Safety Boot will be allocated with an automatic IP address, gateway address and a subnet mask when powered on. Use a DHCP client to find out what IP address has been allocated by the DHCP server.

Consult your network administrator for further details on finding the DHCP allocated IP address using a DHCP client.

(Ensure that you connect the network connection before power for DHCP an IP address)

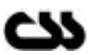

Once you find out the IP address allocated by the DHCP server, use your web browser and point to the IP address to load Safety Boots' web interface.

### **IP address allocation using ARP and Telnet**

You can use Address Resolution Protocol (ARP) method from UNIX and Windows® - based systems to assign a temporary IP address on to Safety Boot. The steps to configure the device through the network are as follows.

1. Open command prompt and create an entry in the host's ARP table using the intended IP address and the hardware MAC address, which is found on the devices' serial number label.

> Eg: arp -s 192.168.1.220 00-20-4a-xx-xx-xx | ---- new IP ---- | | --- MAC Address --- |

2. Open a Telnet connection to port 1. The connection will fail quickly, but Safety Boot will temporarily change its IP address to the one designated in this step.

Eg: telnet 192.168.1.220 1

3. Finally, open a Telnet connection to port 9999, and press Enter within three seconds to go into setup mode. If you wait longer than three seconds, the unit will reboot. If this happens go back to step 2 and start again.

Eg: telnet 192.168.1.220 9999

4. Set all required parameters by following the instructions given by the menu. Most importantly set a static IP address. Once this is completed you may use the web browser configuration to make further changes. Save settings before exiting.

#### **IP address allocation using a Web Browser**

Open your default web browser and direct to the IP address of the unit.

**Note:** *If DHCP was used you will need to find the IP address by contacting your network administrator or by using a DHCP client.*

Load the configuration web interface by clicking on the link on the left side. You will be directed to the configuration web interface.

Enter the password to login to configuration and click OK. The factory default password is "password".

**Note:** *The passwords on Safety Boot are case sensitive*

Make appropriate changes to the unit settings and click on the Apply button.

#### **Important Tips**

- $\mathscr{A}$  Use the command "ping" to check if the allocated static IP address is a duplicate before you begin.
- $\mathscr{A}$  Use the command "ping" to check if you are able to reach the unit once you have configured the unit
- **EX** The best method to allocate an IP address is to isolate the adapter from the external network, and use a direct cross over RJ 45 network connection with a PC. Then use ARP and telnet to allocate and IP address as described above.
- $\gg$  Read the trouble shooting section (Section 5) for any additional tips given in the main user manual.

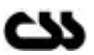